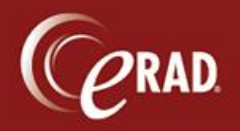

An Imaging Tracking request can be made at any point in the eRAD RIS workflow. The following processes are broken out by modules in RIS.

### **Scheduling**

- 1. Schedule as normal, collecting all required information.
- 2. Click the Image Request tab.
- 3. Click the Add button to begin the request. The Image Request window displays.

<span id="page-0-0"></span>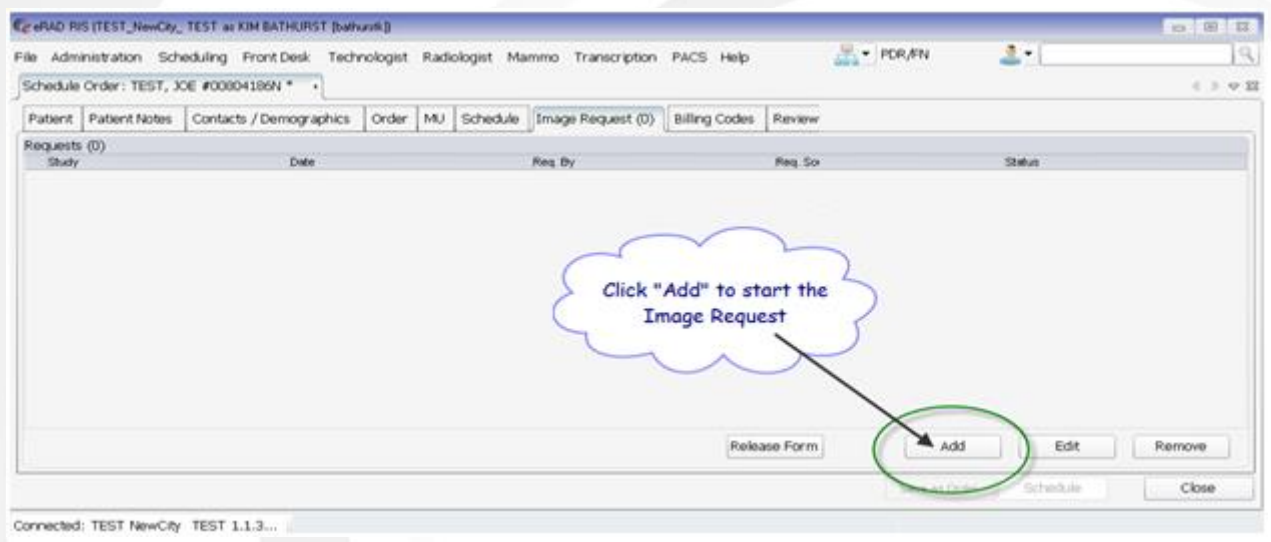

- 4. In the top pane, select the exam the patient is requesting. If other exams are being performed that same day, they can be selected as part of the request as well.
- 5. Under Requested By, choose the Patient, Referring Physician, Other doctor, or Other. The first two options will auto-populate details when selected. If you choose Other doctor, you can use the Search feature to find the physician and address. If you choose Other, you must manually enter the name and phone number.
- 6. Under Details, choose the format the patient is requesting. G Note that eFile is used only if the patient is requesting an electronic copy of their medical record, sometimes known as a CCDA (Consolidated Clinical Document Architecture), a requirement in Meaningful Use.
- 7. Under Delivery Instructions, enter the method and any special instructions.

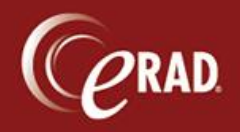

- 8. Under Deliver To, enter details about the pickup.
- 9. Click the OK button.

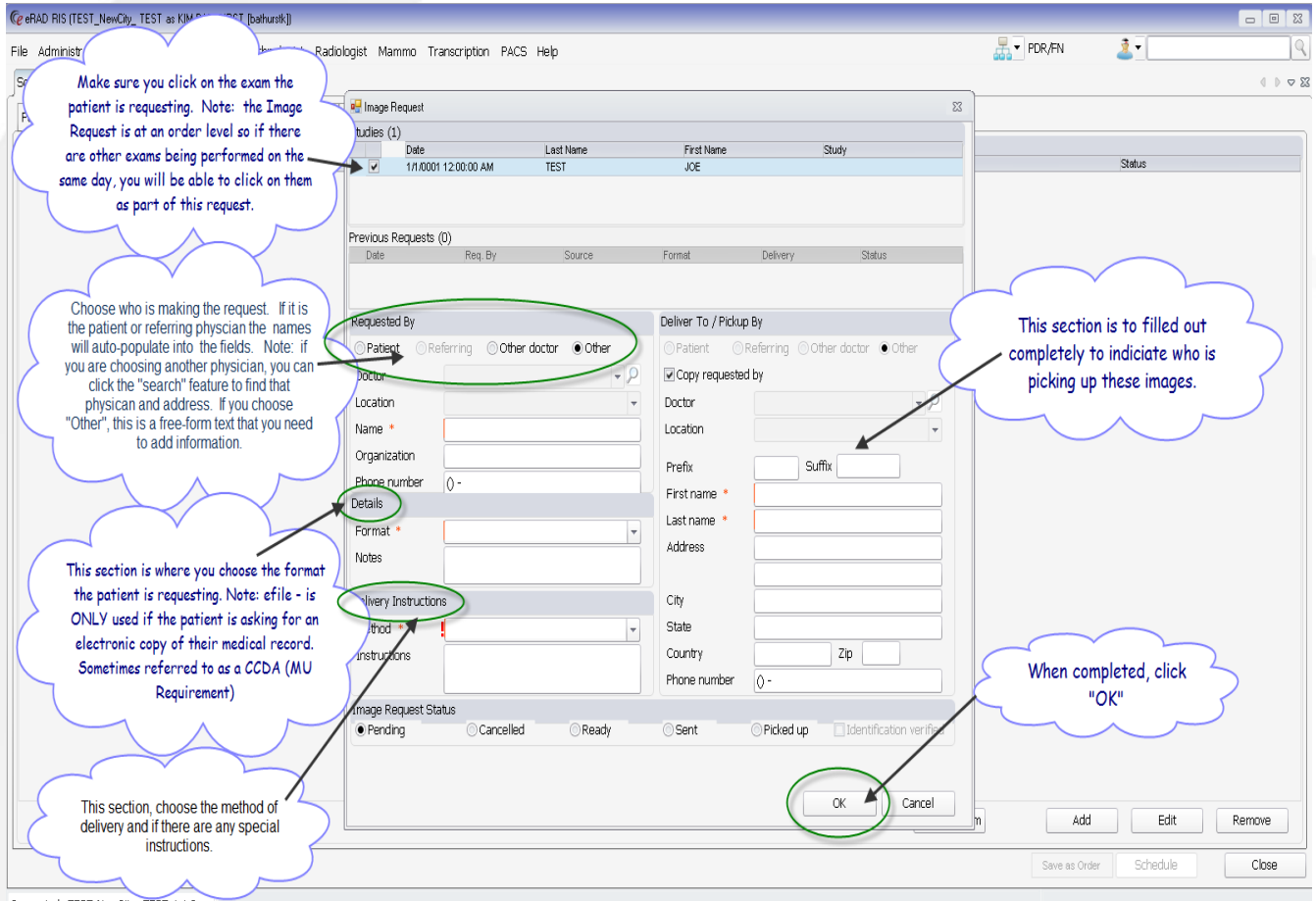

Connected: TEST NewCity TEST 1.1.3

When the patient's status is changed to Arrived, this Image Request will be visible to the technologist and will be routed to the Image Request worklist (under the Administration tab).

If the Image Request was made at the time of scheduling or registration, a countdown begins once the exam is completed by the technologist. That countdown allows four days for fulfillment of the Image Request, according to Meaningful Use.

If the request is made after the exam has been completed by the technologist, the countdown begins as soon as the request is made.

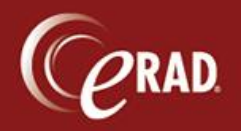

# **eRAD RIS Job Aid**:

Image Tracking

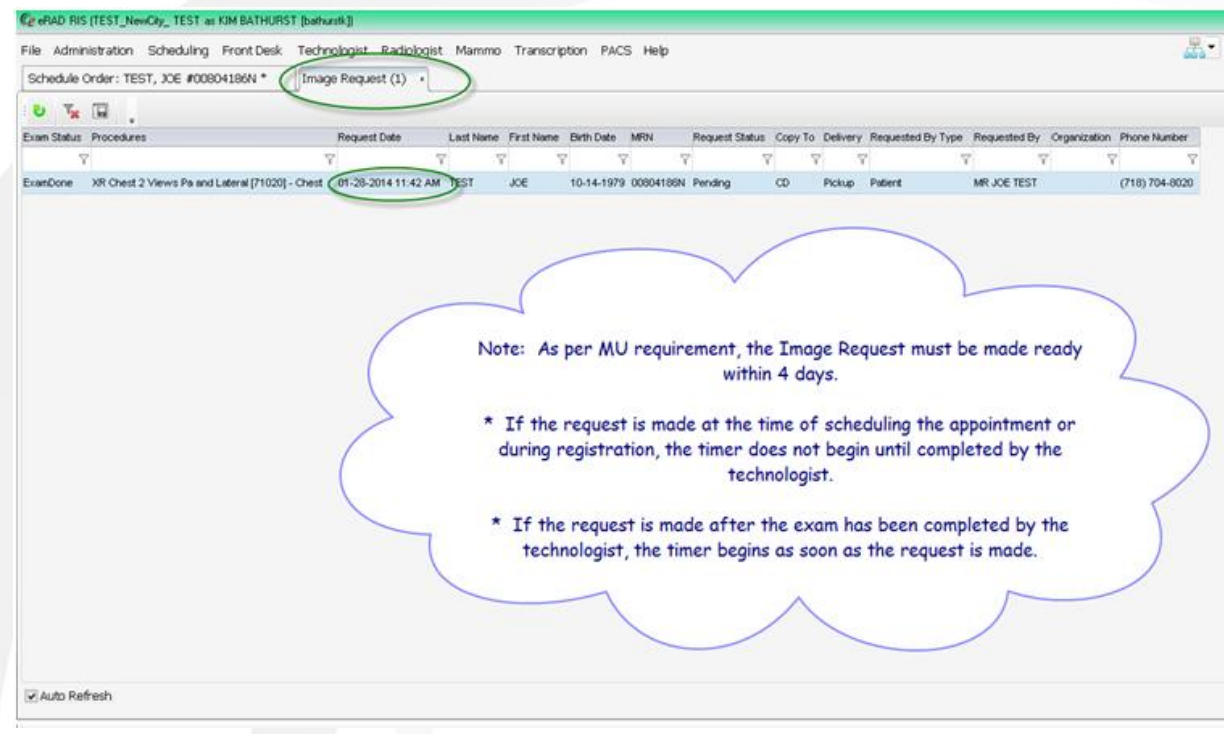

### **Walk-in Registration**

1. Click the Image Request tab and then click the Add button.

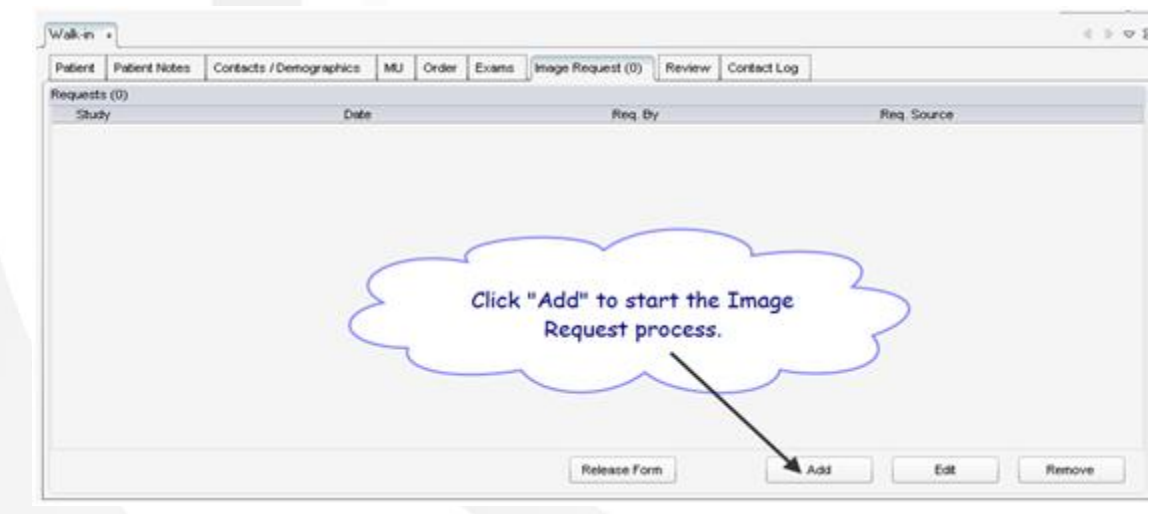

2. Follow steps 4-9 above (page [1\)](#page-0-0).

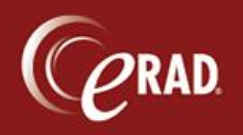

## **eRAD RIS Job Aid**: Image Tracking

#### **Technologist Request**

1. From the Perform Exam screen, select the Image Request tab.

 $\mathscr C$  Note that if this patient already has a request, a (1) will appear on the Image Request tab. Image Request  $(1)$  In that case, skip to step 3 below.

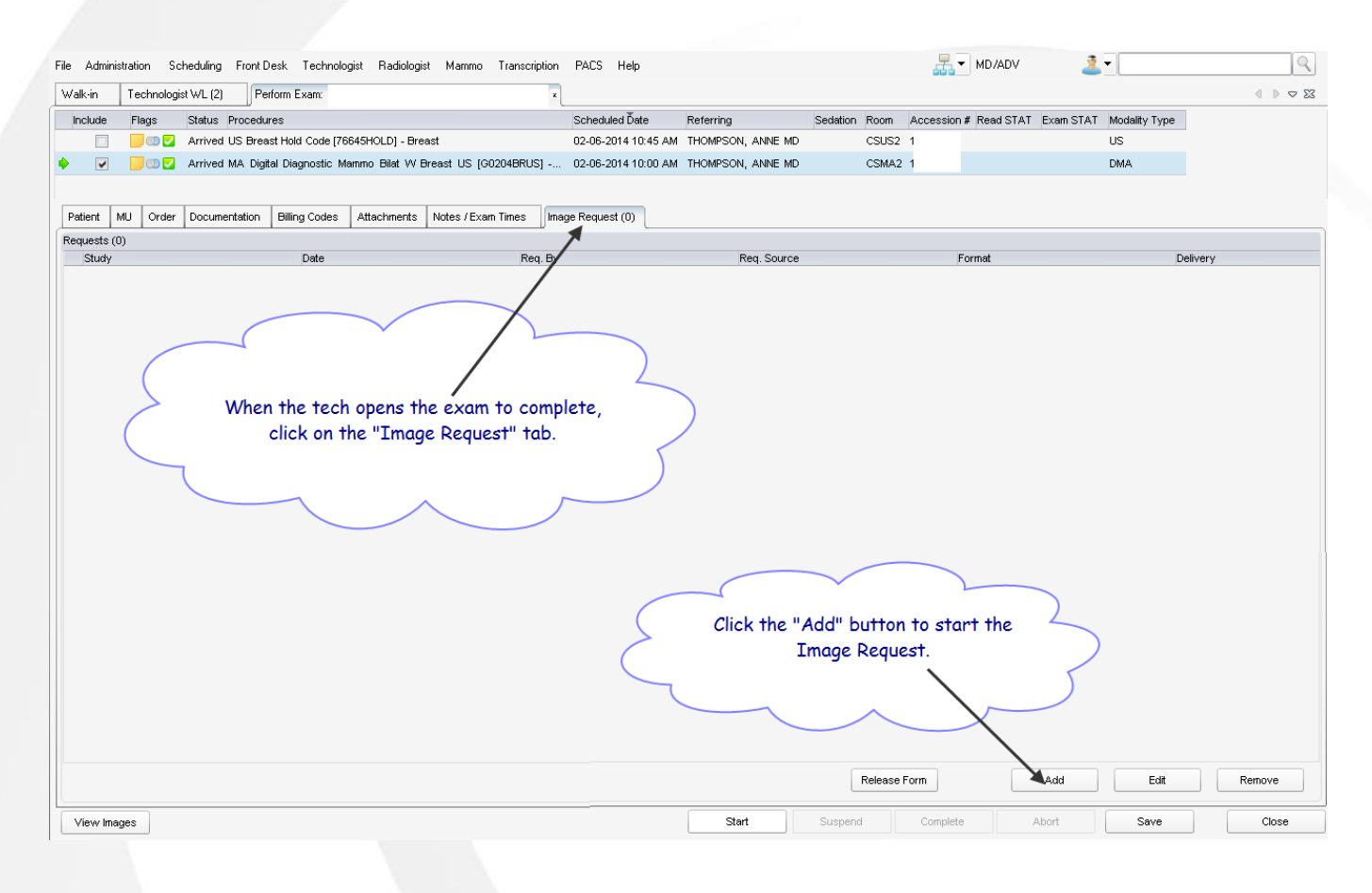

2. Follow steps 4-9 above (page [1\)](#page-0-0).

If the patient wants to take the images immediately after the procedure, the technologist will complete the exam and mark the image order as completed. The new, completed request displays in the Image Request worklist (Image Request tab).

- 3. Select the request in the list and click the Release Form button.
- 4. Click Print and have the patient sign the form.
- 5. After the patient signs the form, select the request again and click the Edit button.

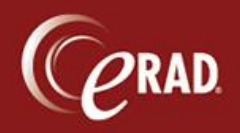

6. In the Edit dialog, select the Picked Up option and check the Identification Verified box to complete the request.

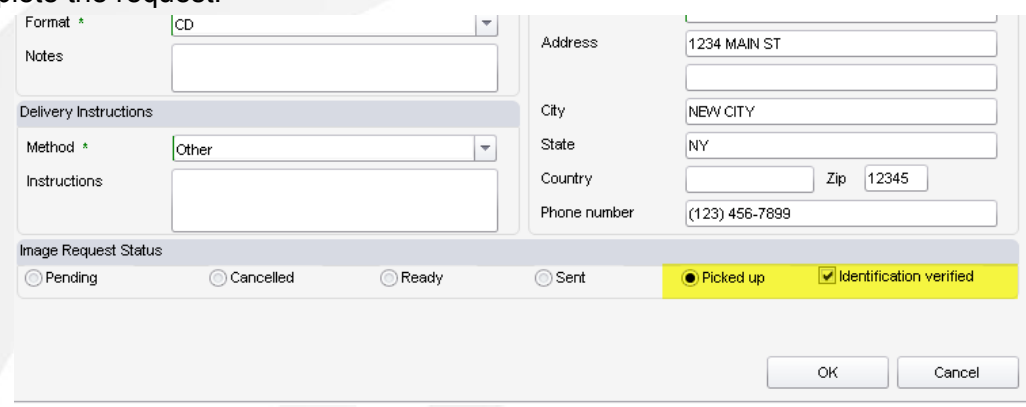

G Note that step 6 is important. Otherwise, the request will route to a worklist and a CD or film will be produced again.

7. Scan the Release Form that the patient signed into RIS under the document category "Patient General<sup>"</sup>

### **After the original Date of Service**

Patients can call or stop into the office at any time to make an Image Request.

- 1. To process the request, first search for the patient.
- 2. Open the Master Record to view all exams.

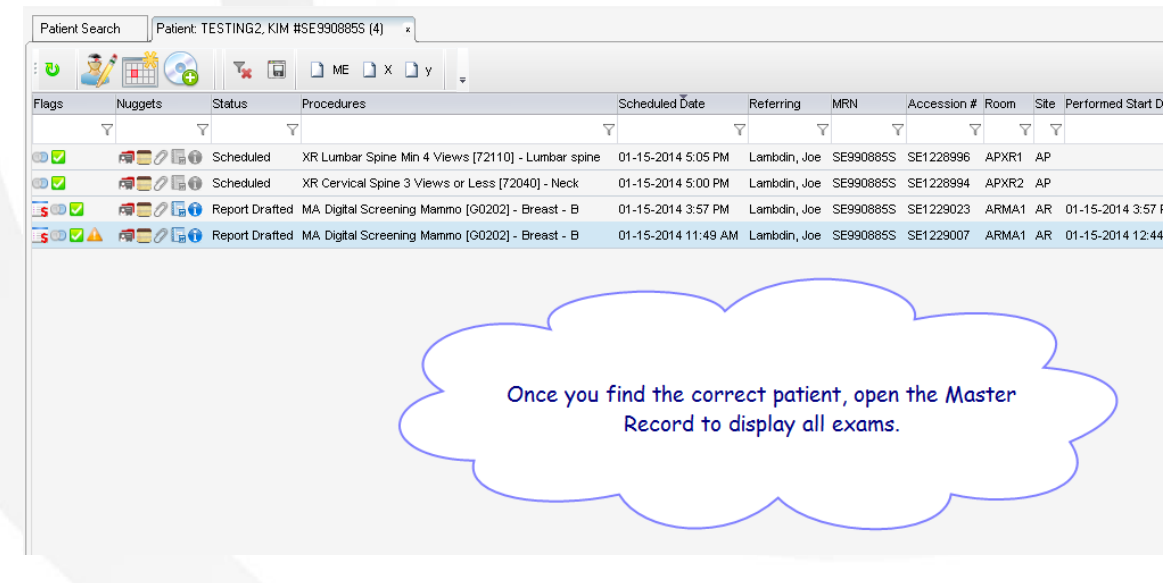

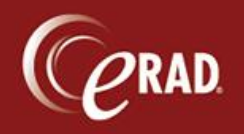

- 3. Select the exam for which to generate a request and right-click to display a floating menu.
- 4. Select Image Request from the floating menu.

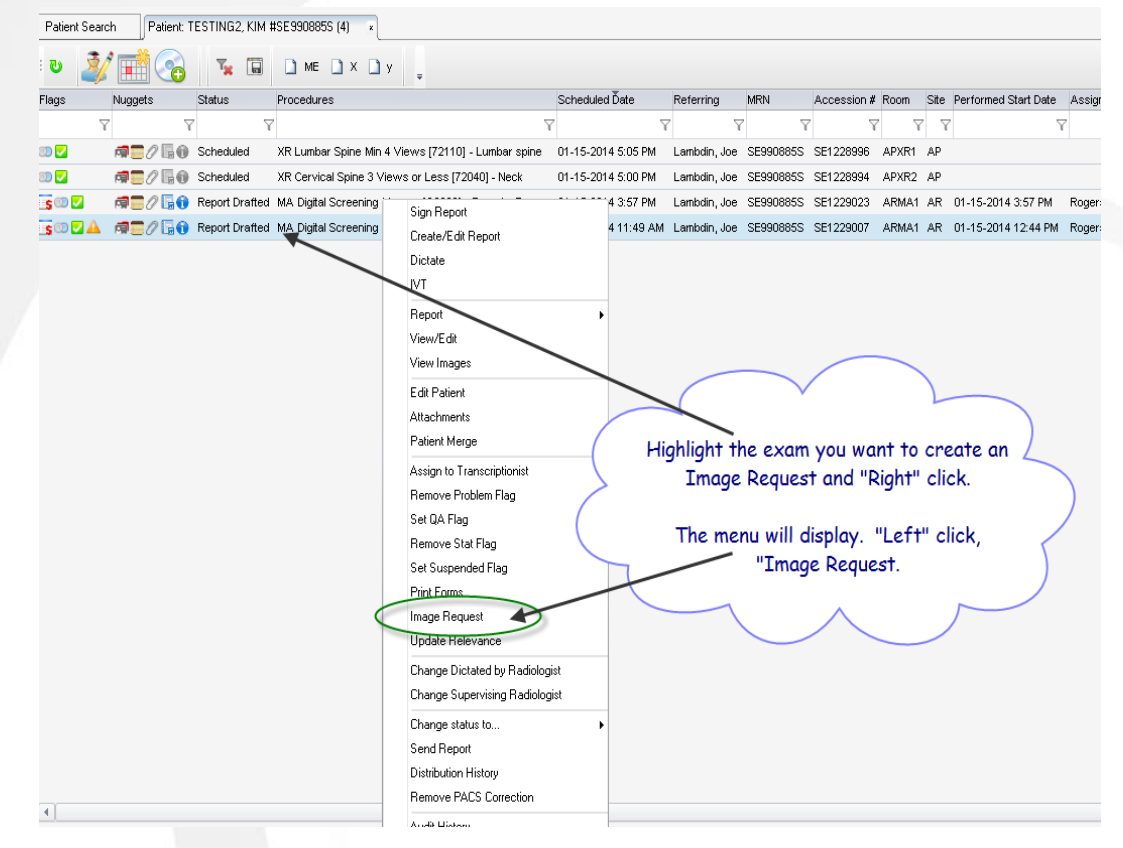

5. Go the Administration menu and then follow steps 2-9 on page [1.](#page-0-0)

The Image Request can be processed at any time. The process of completion is the same regardless of when it is executed. Per Meaningful Use, the Image Request must be fulfilled within four days of request.